## TUND<sub>2</sub>

## **Tunni teemad**

- Kilpkonna liikumine edasi-tagasi ja pööramine vasakule-paremale
- Pildi panemine taustaks

## **Tegevused**

- 1. Ava programm LOGO.
- 2. Lisa kilpkonnaväljale linnaplaan.

## Selleks kasuta rippmenüüs **BITMAP**menüüd

Bitmap – Load – MSWLogo – piltide kaustast eelnevalt tehtud taustapilt laiendiga *.bmp)*

- 3. Läbi järgmised teekonnad:
	- lõbustusparki
	- lõbustuspargist kooli
	- koolist kirikusse
	- kirikust parki
- 4. Vali kaks erinevat kohta ja joonista kõik võimalused, kuidas nende vahel liikuda.
- 5. Kirjuta käskudena üles üks teekond. Lase pinginaabril arvata, kuhu kilpkonn jõudis.

Minu kilpkonna teekond:

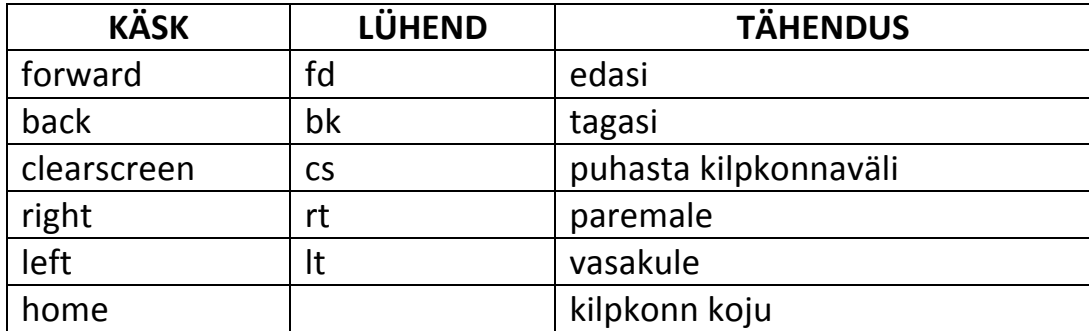